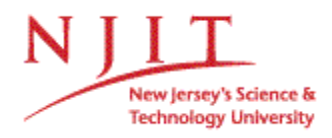

# EndNote Connection File to Library Catalogs Ann Hoang September 2007

You can import records from library catalogs into EndNote by creating a connection profile. Authentication is not required. Steps may vary slightly depending on which version of EndNote you are using.

### CREATE CONNECTION FILES

- 1. Open EndNote program.
- 2. Open existing EndNote library or create a new one.
- 3. To create an EndNote connection file, go to the Edit menu, and click on Connection Files – Open Connection Manager (screen shot 1). Locate "NJIT - Library Catalog" information provider. Click edit. Click on "Connection Settings". Enter the following attributes (screen shot #2).
	- Server: New Jersey Institute of **Technology**
	- Sever Address: librarius.njit.edu
	- Database: Library Catalog
	- Database Name: Voyager
	- Element Set: F
	- Port ID: 7090
	- Syntax: OPAC
	- Text: ANSEL
- 4. Save connection file go to the File menu, and click on "Save As". Save file name as NJIT.enz, then click save. Close the connection file.

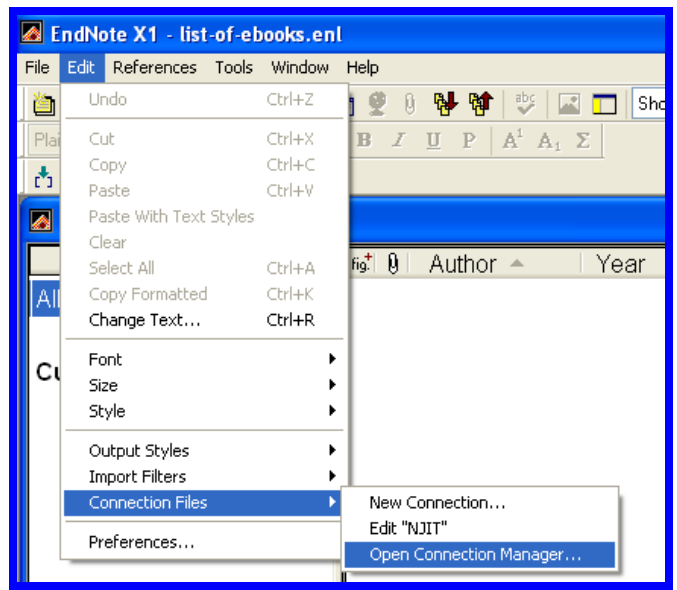

### Screen shot #1

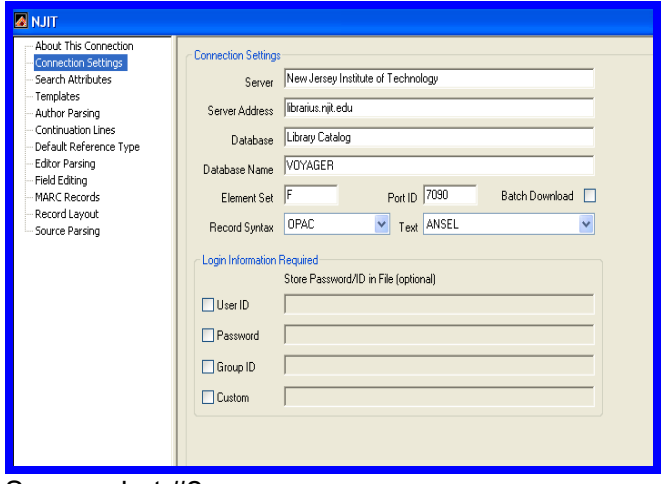

Screen shot #2

## SEARCH LIBRARY CATALOG USING ENDNOTE CONNECTION FILES

- 1. Connection Files -- To access an EndNote connection file, go to the Tools menu, and click on **Online Search**, then select New Search (screen shot #3).
- 2. A dialog box will appear, Choose A Connection by click on the connection file name, then click on Choose (or double click on connection file name), (screen shot #4).
- 3. A search box will appear, enter search terms in the search box and click on the Search button (screen shot #5).
- 4. A confirmation online search window will appear which contains the search results. Click OK to view your search results. Double click view individual citations (screen shot #6).
- 5. You can copy all references to your EndNote library by clicking on the Copy Selected to: pull down menu and then selecting a library to which the references will be copied.
- 6. You can also copy selected citations to your library by selecting the citation and clicking on Copy Selected to: pull down menu and then selecting a library to which the references will be copied.
- 7. To select more than one record, hold down the Control key (PC) while using the mouse to click on the records.
- 8. The records are now part of the EndNote library, so when closing the temporary window you can "Discard" the records when prompted.
- 9. You can search as many library catalogs as you wish by opening the appropriate connection file i.e. Rutgers, Princeton U, New York University, etc…

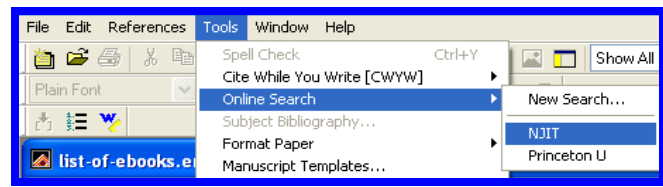

### Screen shot #3

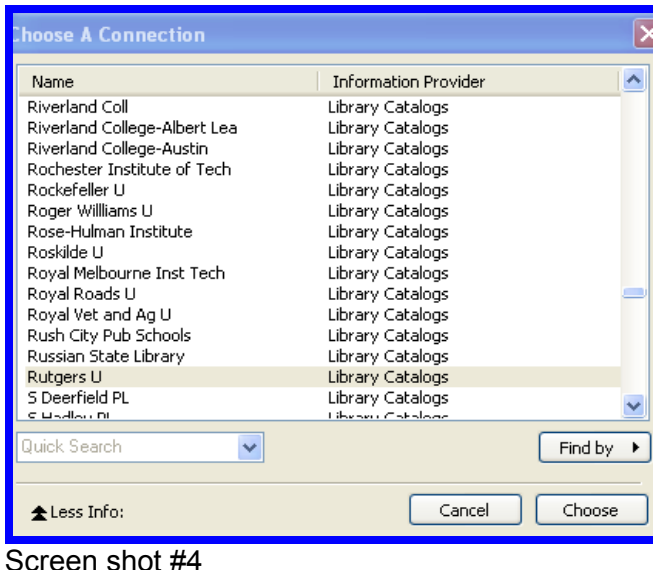

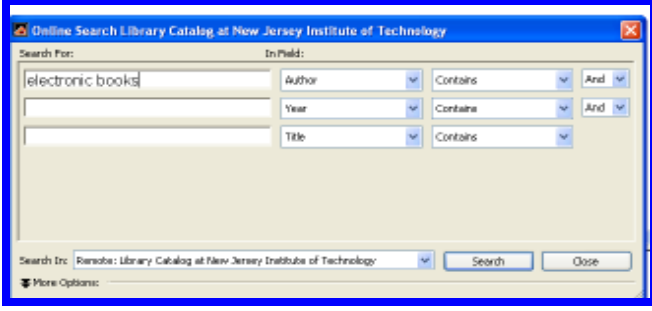

### Screen shot #5

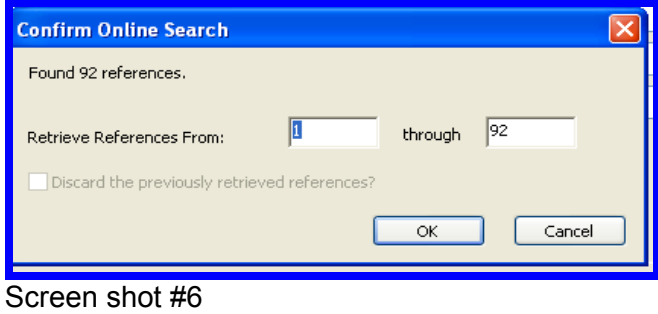